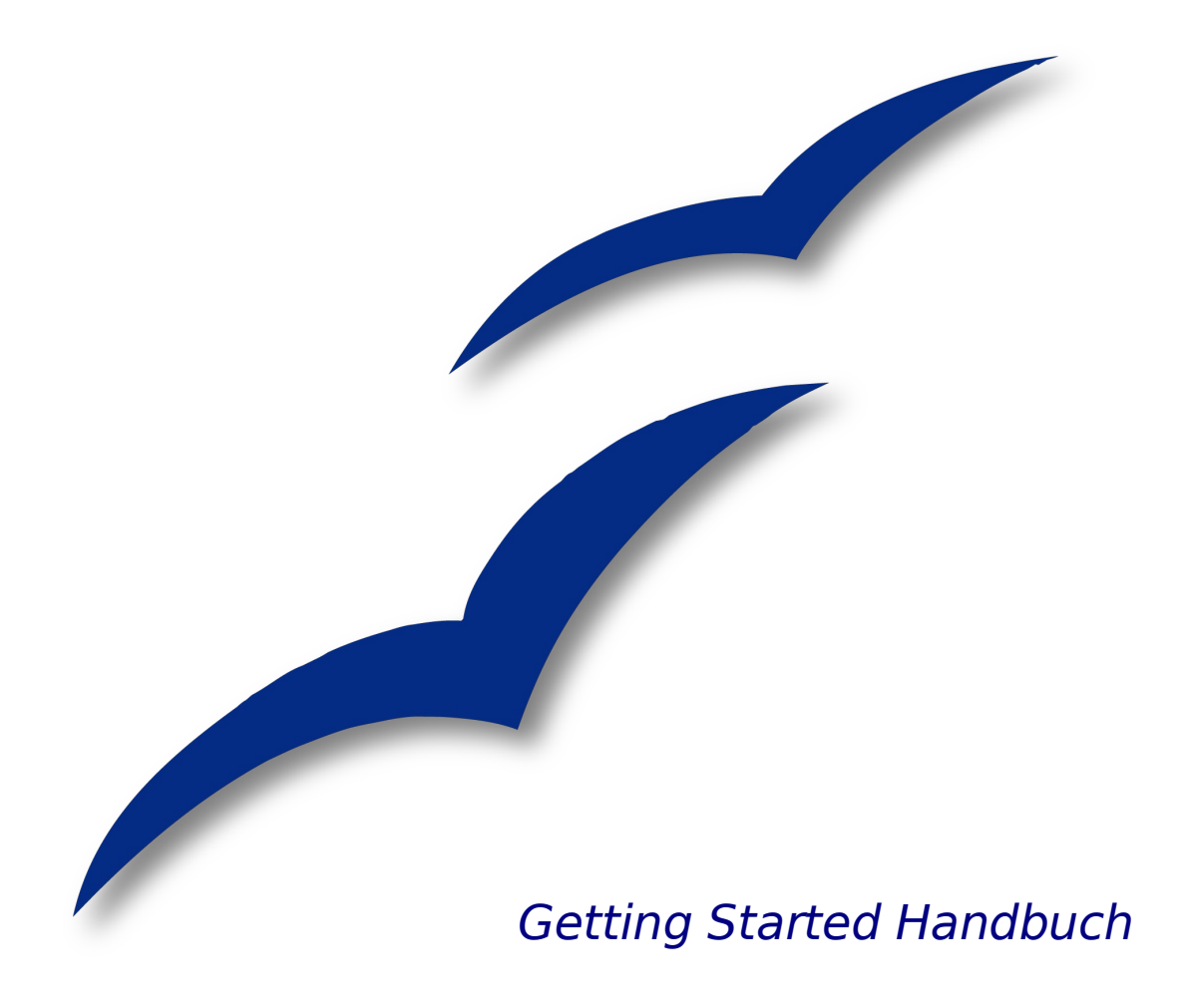

# **Kapitel 17**

# **Erste Schritte mit Makros**

OpenOffice.org

# <span id="page-1-4"></span>**Copyright**

#### <span id="page-1-3"></span>**Copyright und Lizenzen**

Dieses Dokument unterliegt dem Copyright ©2007 seiner Autoren und Beitragenden, wie sie im entsprechenden Abschnitt aufgelistet sind. Alle Markennamen innerhalb dieses Dokuments gehören ihren legitimen Besitzern.

Sie können es unter der Voraussetzung verbreiten und/oder modifizieren, dass Sie sich mit den Bedingungen einer der (oder aller) folgenden Lizenzen einverstanden erklären:

- GNU General Public License (GPL), Version 2 oder später [\(http://www.gnu.org/licenses/gpl.html\)](http://www.gnu.org/licenses/gpl.html).
- Creative Commons Attribution License (CCAL), Version 2.0 oder später [\(http://creativecommons.org/licenses/by/2.0/\)](http://creativecommons.org/licenses/by/2.0/).
- Public Documentation License (PDL), Version 1 oder später: Public Documentation License Notice The contents of this Documentation are subject to the Public Documentation License Version 1.0 (the "License"); you may only use this Documentation if you comply with the terms of this License. A copy of the License is available at [http://www.openoffice.org/licenses/PDL.html.](http://www.openoffice.org/licenses/PDL.html)

Der Titel der Originaldokumentation ist "Getting Started Handbuch, Kapitel 17, Erste Schritte mit Makros, Auszug aus 'OpenOffice.org Makros erklärt'".

Der/die ursprünglichen Autoren der Originaldokumentation sind im Abschnitt "Autoren" aufgeführt und können entweder unter [authors@user-faq.openoffice.org](mailto:authors@user-faq.openoffice.org) oder bei Fragen/Anmerkungen zur Übersetzung unter [franzjakob@openoffice.org](mailto:franzjakob@openoffice.org) kontaktiert werden.

<span id="page-1-1"></span>Personen, die das Dokument in irgendeiner Weise nach dem unten angegebenen Veröffentlichungsdatum verändern, werden im Abschnitt "Beitragende" mitsamt Datum der Veränderung aufgeführt.

<span id="page-1-2"></span>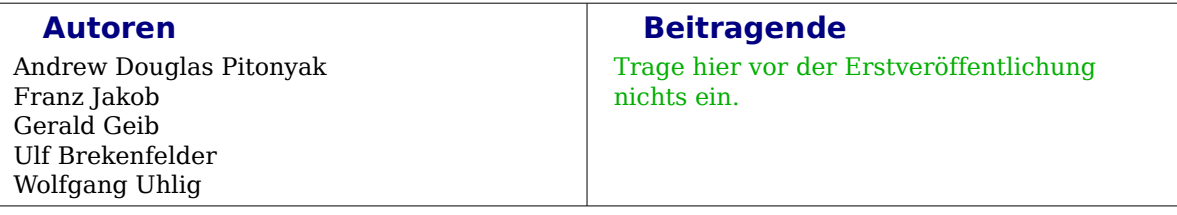

#### <span id="page-1-0"></span>**Veröffentlichung und Softwareversion**

Die englische Version wurde am 13. Juni 2006 veröffentlicht, die deutsche am 26. März 2007. Das Dokument basiert auf der Version 2.2 von OpenOffice.org.

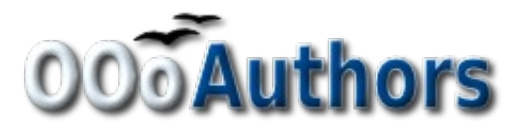

# **Inhaltsverzeichnis**

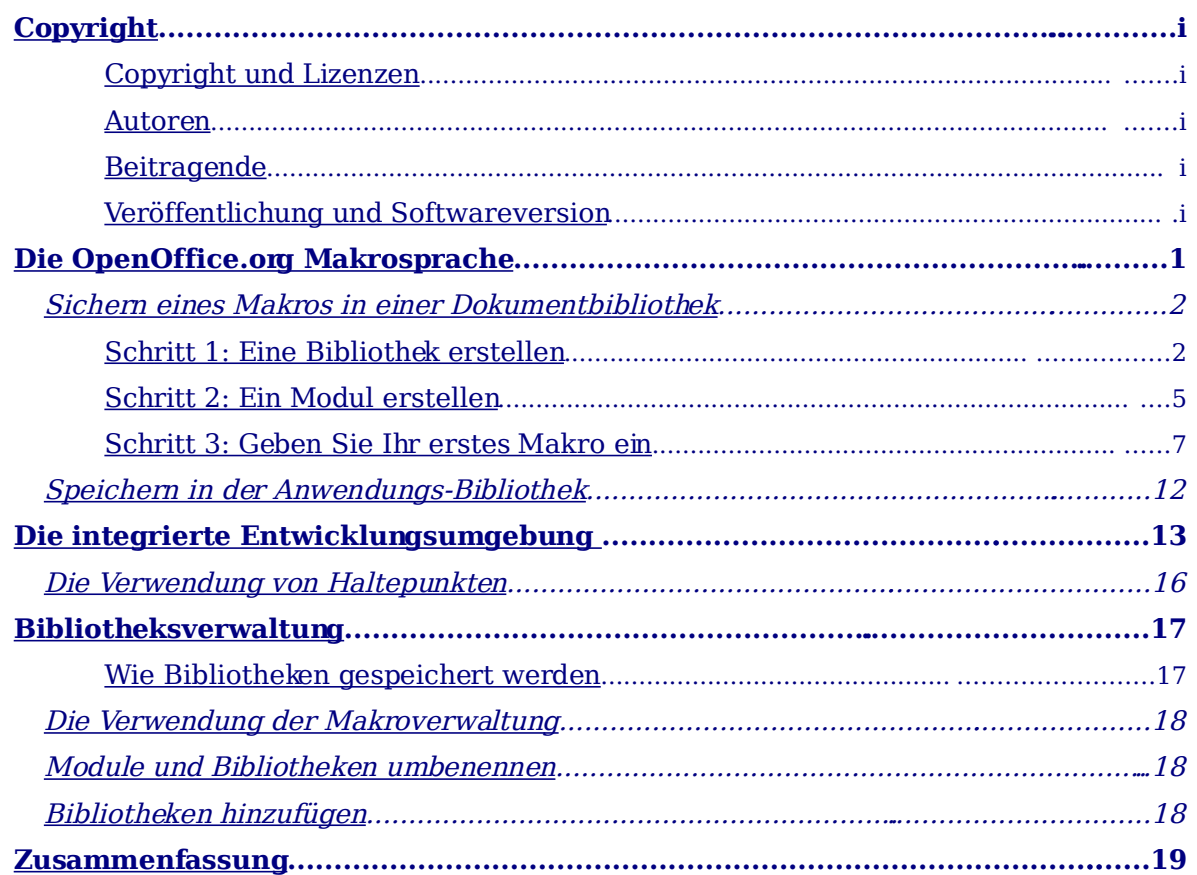

# <span id="page-4-0"></span>**Die OpenOffice.org Makrosprache**

Ein Makro ist eine gespeicherte Abfolge von Kommandos oder Tastatureingaben, die für eine spätere Verwendung aufbewahrt wird. Ein Beispiel für ein einfaches Makro wäre das automatisierte Eintragen Ihrer Adresse in ein Dokument. Makros unterstützen Befehle, die eine große Bandbreite von erweiterten Funktionen erlauben, wie z.B.:

- Die Abhängigkeit von Bedingungen: Wenn deine errechnete Zahl kleiner als 0 ist, soll sie rot markiert werden, ansonsten wird sie schwarz dargestellt.
- Das Ausführen von Schleifen: Wenn z.B. der Gewinn größer als 0 ist, soll die Zahl 10 davon subtrahiert werden.
- Die Interaktion mit dem Anwender: Z.B. die Anforderung einer Nummerneingabe.

Einige dieser Befehle basieren auf der BASIC Programmiersprache (BASIC ist eine Abkürzung für Beginner's All-purpose Symbolic Instruction Code).

Üblicherweise werden Makros einer Taste oder einer Schaltfläche zugewiesen, damit sie schnell aufgerufen werden können.

Die OpenOffice.org Makro-Sprache ist sehr flexibel und erlaubt sowohl die Automation von einfachen wie auch komplexen Aufgaben.

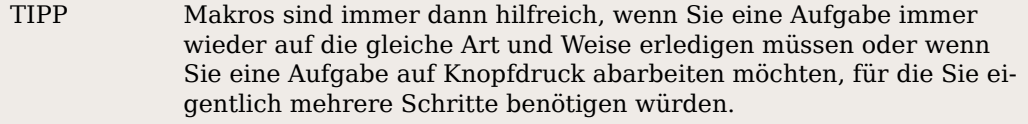

Hin und wieder werden Sie vielleicht ein Makro schreiben, das eine Funktion zur Verfügung stellt, die so in OpenOffice.org nicht vorhanden ist. Sie sollten sich vorher jedoch vergewissern, dass OpenOffice.org diese Funktionalität auch wirklich noch nicht bietet. Häufig wird in einigen OpenOffice.org-Mailinglisten z.B. nach einem bestimmten Makro gefragt, das jedoch bei näherem Hinsehen bereits in OOo implementiert ist.

Je nach Aufgabenstellung können Makros oder andere Lösungen sinnvoll sein. Dieses Kapitel will Sie mit der Erstellung, Ausführung und Verwaltung von Makros vertraut machen.

Die OpenOffice.org-Makrosprache basiert auf der BASIC-Programmiersprache, wir nennen sie daher auch "OOo-Basic". OOo Basic arbeitet zeilenweise. Für gewöhnlich werden Sie jedoch mehr als eine Zeile benötigen, um eine Aufgabe zu erledigen, dafür werden Sie in der Regel Routinen erstellen – besser bekannt als Prozeduren – die eine Reihe von Zeilen enthalten, die, wenn Sie abgearbeitet sind, eine bestimmte Aufgabe ausgeführt haben. Sie können z.B. eine Routine erstellen, die eine Kopfzeile in einer Datei entfernt und Ihre eigene einfügt.

In OpenOffice.org werden Makroroutinen in Modulen gespeichert. Module wiederum werden in Bibliotheken abgelegt und Bibliotheken werden in Bibliothekscontainern aufbewahrt. Die OpenOffice.org-Anwendung kann genauso wie jedes OOo-Dokument als Bibliothekscontainer verwendet werden. Einfach ausgedrückt kann die OpenOffice.org-Anwendung und jedes OpenOffice.org-Dokument Bibliotheken, Module und Makros enthalten.

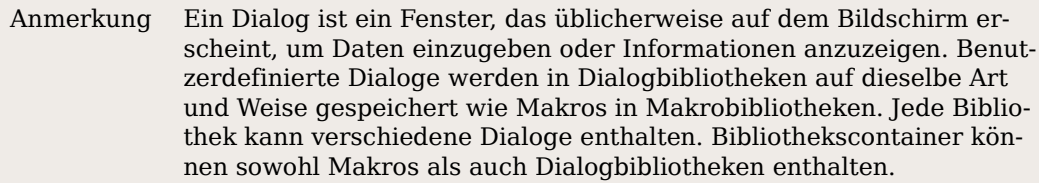

# <span id="page-5-1"></span>**Sichern eines Makros in einer Dokumentbibliothek**

Jedes OpenOffice.org-Dokument ist ein Bibliothekscontainer und kann Makros und Dialoge enthalten. Wenn ein Dokument die in dem Dokument verwendeten Makros enthält, dann bedeutet der Besitz des Dokuments auch den Besitz der Makros. Das ist eine komfortable Verteilungs- und Sicherungsmethode. Wenn Sie das Dokument an eine andere Person senden, dann sind die Makros im Dokument enthalten und damit verfügbar.

Die traditionelle Methode, eine Programmiersprache kennenzulernen, besteht darin, ein Programm zu erstellen, dass die Nachricht "Hello World". ausgibt. Es gibt Unmengen von Webseiten, deren einziger Zweck es ist, "Hello World"-Programme in allen möglichen Programmiersprachen anzubieten (siehe http://www2.latech.edu/~acm/HelloWorld.shtml). Um nicht mit dieser Tradition zubrechen, zeigt unser erstes Makro eine Abwandlung von "Hello World".

#### <span id="page-5-0"></span>**Schritt 1: Eine Bibliothek erstellen**

Alle OOo-Dokumente können – unabhängig vom Dokumenttyp –Makros enthalten. Um ein Makro einem OOo-Dokument zuzuordnen, muss das Dokument zur Bearbeitung geöffnet sein. Beginnen Sie, indem Sie ein neues Dokument öffnen, dieses trägt z.B. die Bezeichnung Unbenannt1. Wenn ein neues Dokument erstellt wird, legt OpenOffice.org eine leere Bibliothek namens Standard an. Die Standardbibliothek bleibt allerdings leer, bis ein neues Modul manuell erstellt worden ist. Verwenden Sie den Makrodialog, um Bibliotheken und Module organisieren zu können: Wählen Sie **Extras > Makros > Makros verwalten > OpenOffice.org Basic.**

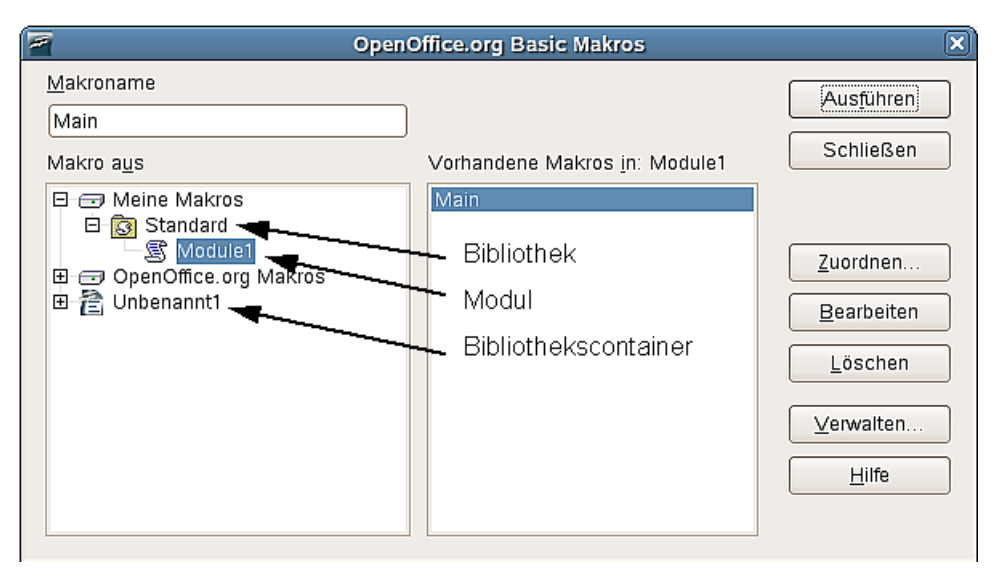

<span id="page-5-2"></span>Abbildung 1: Verwaltung von Makros und Bibliotheken

Die Liste "Makros aus" zeigt die verfügbaren Bibliothekscontainer einschließlich aller geöffneten Dokumente, Ihrer persönlichen Makros sowie der mit OOo ausgelieferten Makros. Ihre persönlichen Makros werden als "Meine Makros" (siehe [Abbildung](#page-5-2) 1) angezeigt und normalerweise in Ihrem persönlichen Userordner gespeichert.

Die OpenOffice.org Makros werden für gewöhnlich in einem separaten Ordner zusammen mit den Programmdateien gespeichert. Obwohl Ihre persönlichen Makros getrennt von den OOo-Makros angezeigt werden, sind beide Teil der Anwendungsebenenbibliothek.

Die Dokumentbibliothekscontainer werden mit dem Namen des jeweiligen Dokuments aufgeführt. Viele Bibliothekscontainer haben bereits eine Bibliothek namens Standard. Klicken Sie doppelt auf einen Bibliothekscontainer, um die vollständige Liste der enthaltenen Bibliotheken aufzuklappen. Klicken Sie doppelt auf eine Bibliothek, um eine Liste der darin enthaltenen Module zu erhalten.

Anmerkung In der Vorgängerversion von 2 zeigte OOo Meine Makros und OpenOffice.org Makros in der gleichen Liste an. Die neuen Dialoge sind intuitiv und erlauben ein einfaches Handling. Eine Unterstützung für die Bearbeitung und das Ausführen von Code in anderen Sprachen wurde ebenfalls hinzugefügt, Sie finden Sie beispielsweise unter **Extras > Makros > Makros verwalten > JavaScript**.

Die Standard-Bibliothek für das unbenannte Dokument wird automatisch angelegt, wenn Sie ein neues Dokument erstellen. Das Dokument enthält aktuell keine Module – denken Sie daran, dass Makros in Modulen gespeichert werden. Obwohl Sie ganz einfach auf die **Neu**-Schaltfläche klicken könnten, um ein neues Modul zu erstellen, machen Sie dies bitte an dieser Stelle nicht. Wir wollen in diesem Abschnitt eine neue Bibliothek anlegen.

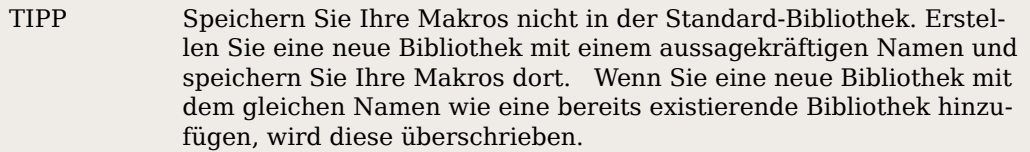

Klicken Sie auf die Schaltfläche**Verwalten...**, um den Dialog OpenOffice.org Basic Makros verwalten aufzurufen (siehe [Abbildung 2\)](#page-6-0).

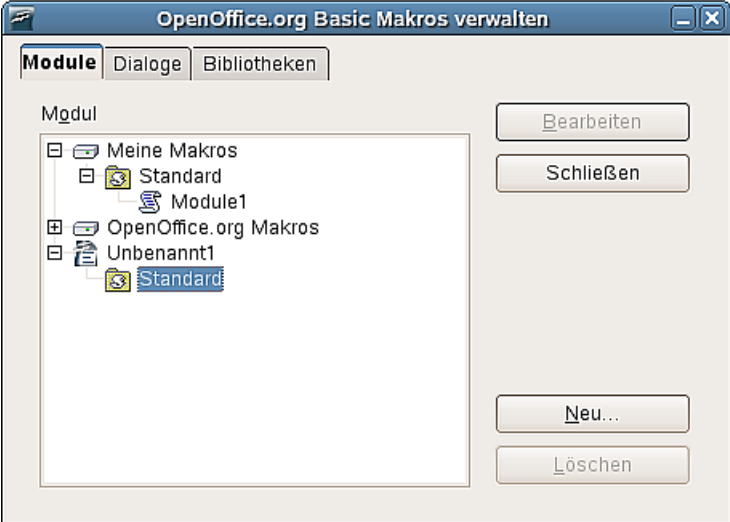

<span id="page-6-0"></span>Abbildung 2: OpenOffice.org Basic Makros verwalten

Genauso wie im Makro-Dialog werden hier alle Bibliotheksconatiner aufgeführt. In [Ab](#page-6-0)[bildung 2](#page-6-0) ist die Standard-Bibliothek im Dokument Unbenannt1 markiert. Scrollen Sie in der Liste nach unten, falls die Datei nicht angezeigt wird.

Der Dialog OOo Basic Makros verwalten ist auf mehrere Registerkarten aufgeteilt, die standardmäßig angezeigte Registerkarte trägt den Namen Module. Wie der Name der Registerkarte bereits aussagt, ist sie für die Verwaltung der Module zuständig.

Nachstehend finden Sie eine Beschreibung der Möglichkeiten in diesem Dialog:

- Die Schaltfläche **Neu** erstellt ein neues Modul in der markierten Bibliothek.
- Die Schaltfläche **Löschen** löscht das markierte Modul. Diese Schaltfläche ist nicht verfügbar, wenn kein Modul ausgewählt ist.
- Die Schaltfläche **Bearbeiten** öffnet das markierte Modul zur Bearbeitung in der IDE (Integrated Development Environment - integrierte Entwicklungsumgebung). Sie ist nur verfügbar, wenn ein Modul markiert ist.
- Die Schaltfläche **Schließen** schließt denDialog Basic Makros verwalten.

Unser Ziel in diesem Abschnitt ist, eine aussagekräftig benannte Bibliothek zu erstellen, die im Dokument Unbenannt1 gespeichert werden soll. Klicken Sie auf die Registerkarte **Bibliotheken**.

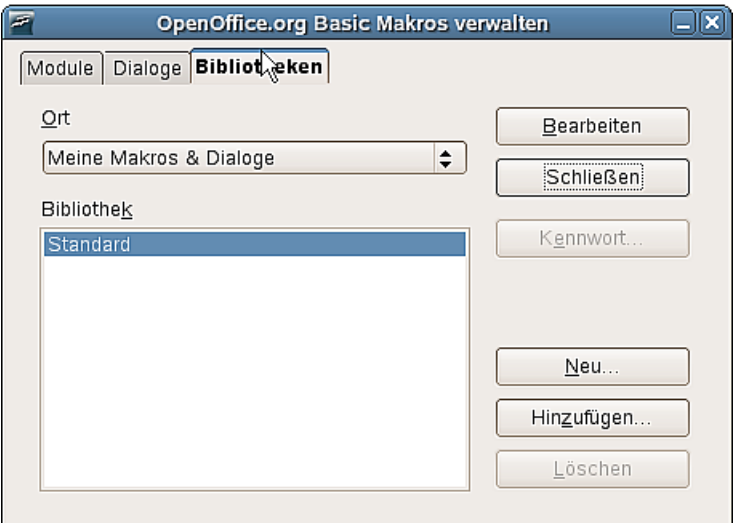

<span id="page-7-0"></span>Abbildung 3: Makros verwalten - Bibliotheken

Auf dieser Registerkarte ist standardmäßig der Anwendungsbibliothekscontainer als Ort markiert (Meine Makros & Dialoge, siehe [Abbildung](#page-7-0) 3). Wählen Sie aus dem Listenfeld den Eintrag Unbenannt1, damit die zu erstellenden Dialoge und Makros in diesem Dokument gespeichert werden. Die Schaltflächen, die auf der Registerkarte Bibliotheken angezeigt werden, gelten für Bibliotheken und nicht für Module. Ihre Funktionen sind:

- Die Schaltfläche **Neu** erstellt eine neue Bibliothek im ausgewählten Dokument bzw. der Anwendung.
- Die Schaltfläche **Kennwort** erlaubt das Hinzufügen oder Ändern eines Kennwortes der markierten Bibliothek. Achten Sie bitte darauf, dass Sie der Standard-Bibliothek kein Passwort zuweisen können.
- Die Schaltfläche **Löschen** entfernt die aktuell markierte Bibliothek. Sie ist nur verfügbar, wenn eine Bibliothek markiert worden ist.

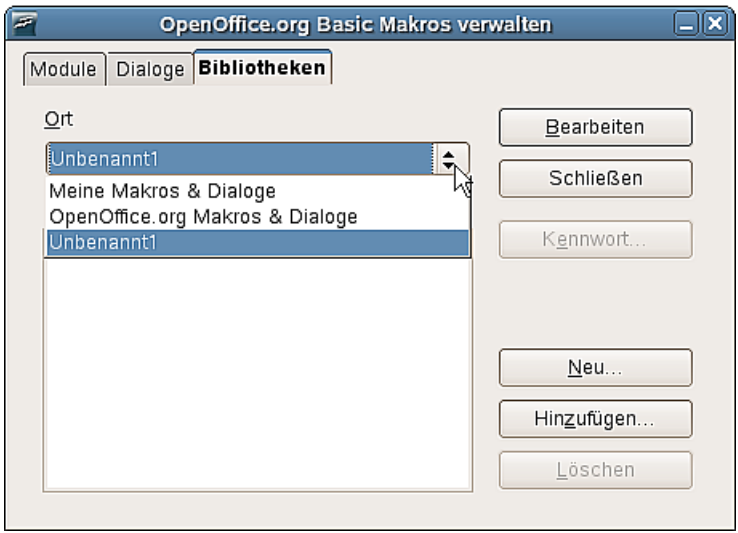

Abbildung 4: OOo Basic – Speicherort festlegen

- Die Schaltfläche **Hinzufügen** unterstützt das Kopieren einer Bibliothek in andere Bibliothekscontainer (Dokument oder Anwendung). Die Bibliotheksverwaltung wird in diesem Kapitel später noch besprochen.
- Die Schaltfläche **Bearbeiten** öffnet die aktuell markierte Bibliothek für eine Bearbeitung in der IDE.
- Die Schaltfläche **Schließen** schließt den Basic Makro verwalten-Dialog.

Klicken Sie auf die Schaltfläche**Neu**, um eine neue Bibliothek zu erstellen**.** Es empfiehlt sich, einen aussagekräftigen Namen zu vergeben, zum Beispiel MeineErsteBibliothek oder Testbibliothek. Klicken Sie auf **OK**, um die Bibliothek zu erstellen**.**

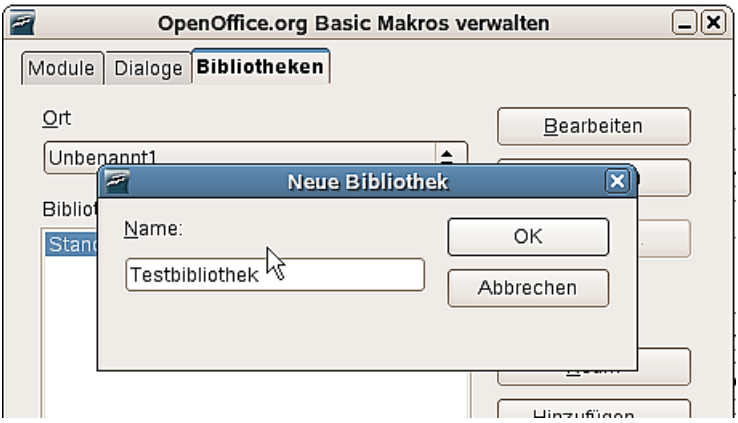

Abbildung 5: Neu angelegte Bibliothek

Der Dialog Basic Makro verwalten zeigt nun die soeben erstellte neue Bibliothek.

#### <span id="page-8-0"></span>**Schritt 2: Ein Modul erstellen**

Makros werden in Modulen gespeichert, deshalb ist der nächste Schritt die Erstellung eines Moduls in der neuen Bibliothek. Wir nehmen an, dass der Dialog Basic Makros verwalten noch geöffnet ist, wählen Sie nun die Registerkarte **Module**.

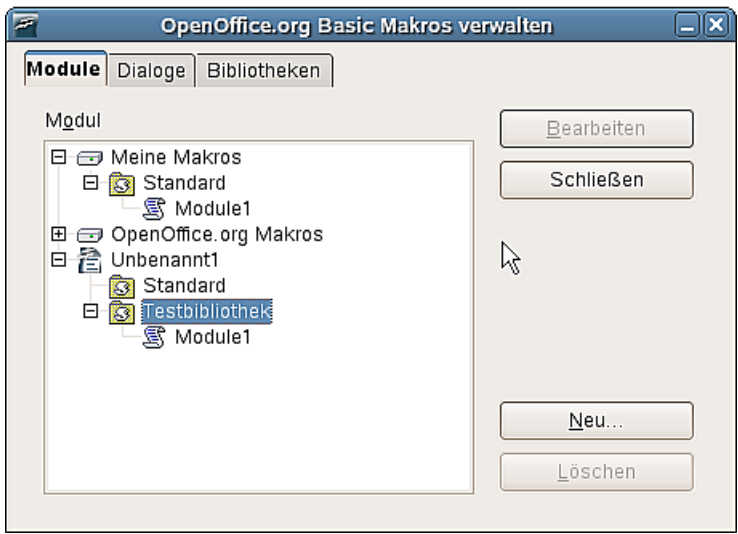

Abbildung 6: Testbibliothek mit Modul

Die neu erstellte Testbibliothek wird nun angezeigt. Markieren Sie die Testbibliothek oder jedes beliebige Modul in dieser Bibliothek und klicken Sie dann auf die Schaltfläche **Neu**, um ein neues Modul zu erstellen. Der Standardname hierfür ist Module1, wählen Sie auch hier einen aussagekräftigeren Namen, z.B. "Testmodul", und klicken Sie auf **OK**, um das Modul zu erstellen.

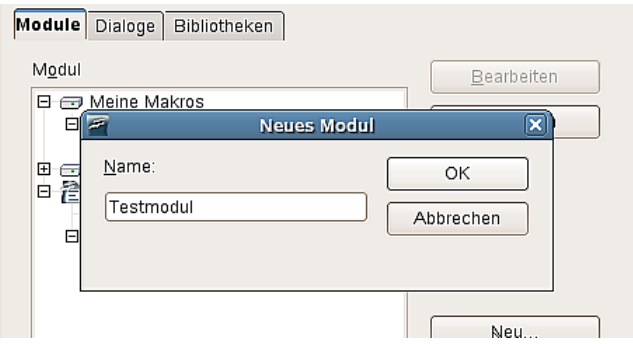

Abbildung 7: Neues Modul anlegen

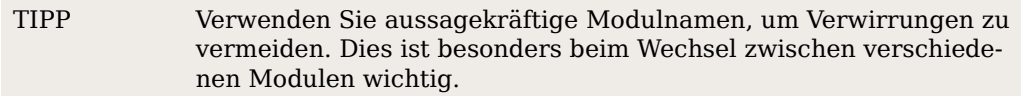

Oft kommt es vor, dass im Makro-Dialog oder im Basic Makros verwalten-Dialog ein falscher Bibliothekscontainer markiert wird. Ein ebenfalls sehr häufig gemachter Fehler ist die Auswahl einer Bibliothek oder eines Moduls im Anwendungscontainer (Meine Makros & Dialoge).

Suchen Sie den Namen des Dokuments in der Liste. Der Dokumentname entspricht dem Titel, der im Dialog Dateieigenschaften angegeben worden ist. Verwenden Sie **Datei > Eigenschaften**, um diesen Dialog zu öffnen. Der Titel wird auf der Registerkarte Beschreibung eingetragen. Wenn Sie keinen Titel vergeben haben, wird stattdessen der Dateiname verwendet.

Anmerkung Zwei Dokumente mit demselben Titel in den Dateieigenschaften verwenden diese Titel auch im Dialog Basic Makro verwalten. Da dies ziemlich verwirrend sein kann, sollten Sie gleiche Dokumenttitel vermeiden.

#### <span id="page-10-0"></span>**Schritt 3: Geben Sie Ihr erstes Makro ein**

Wenn der Dialog Basic Makros noch geöffnet ist, können Sie das neu erstellte Modul markieren und die Schaltfläche **Bearbeiten** drücken. Dies öffnet die OOo Basic IDE.

Eine andere Möglichkeit ist die Verwendung des Basic Makro-Dialogs. Wenn der Dialog Basic Makros verwalten geöffnet ist, klicken Sie auf die Schaltfläche S**chließen**,

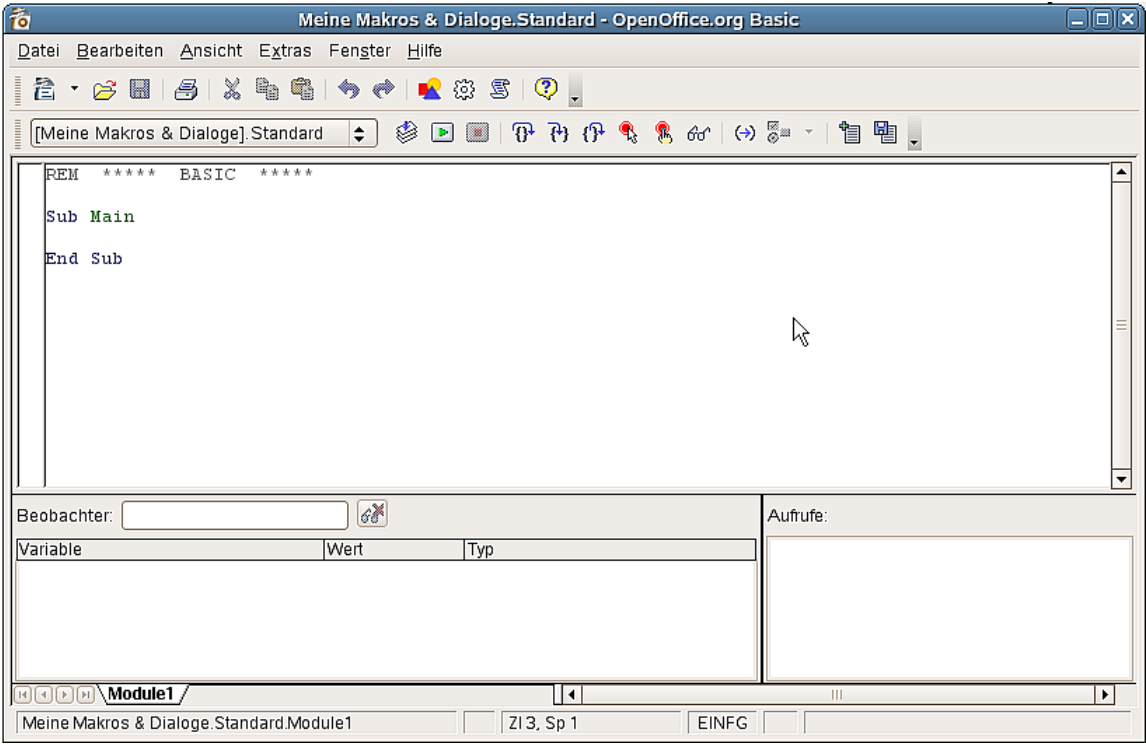

Abbildung 8: Die BASIC- IDE

um zum Basic Makro-Dialog zu gelangen. Wenn dieser nicht geöffnet ist, öffnen Sie ihn über **Extras > Makros verwalten > OpenOffice.org Basic**.

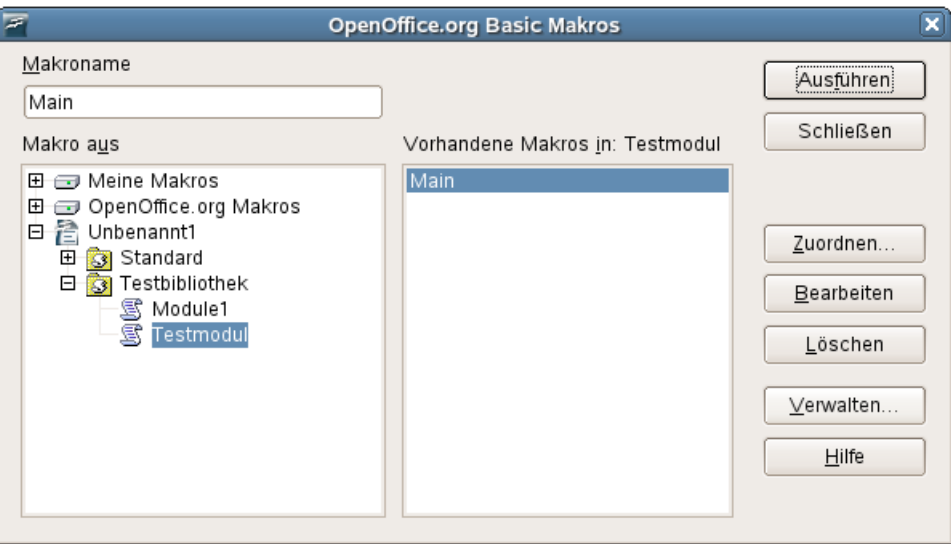

Abbildung 9: Testmodul mit Main-Makro

Nachstehend finden Sie eine Beschreibung der hier verfügbaren Schaltflächen:

- Die Schaltfläche **Ausführen** startet das markierte Makro. Das Makro wird in der Liste auf der rechten Seite ausgewählt und dessen Name erscheint auch in der Textbox mit dem Namen Makroname.
- Die Schaltfläche **Schließen** beendet den Basic Makros-Dialog.
- Die Schaltfläche **Zuordnen** verbindet ein Makro mit einem speziellen Ereignis. Die Zuweisung von Makros zu Ereignissen wird später erläutert.
- Die Schaltfläche **Bearbeiten** öffnet die IDE und ermöglicht die Änderung des markierten Makros.
- Die Schaltfläche **Löschen** entfernt das markierte Makro. Diese Schaltfläche steht nur zur Verfügung, wenn ein Makro ausgewählt worden ist. Wenn eine Bibliothek oder ein Dokument in der Liste Makros aus markiert worden ist, wird diese Schaltfläche zu einer Schaltfläche **Neu** umbenannt. Diese Schaltfläche erstellt dann ein neues Makro in der ausgewählten Bibliothek.
- Die Schaltfläche **Verwalten** öffnet den DialogBasic Makros verwalten.
- Die Schaltfläche **Hilfe** öffnet das Hilfesystem.

Der Zweck des Dialogs Basic Makros ist, individuelle Makros erstellen zu können.

Markieren Sie **Testmodul** und klicken Sie auf dieSchaltfläche **Bearbeiten**, um die OOo Basic IDE zu öffnen. Eine leere Subroutine (Main) wird automatisch angelegt, wenn ein Modul erstellt wird. Geben Sie den nachstehenden Code aus Listing 1 ein.

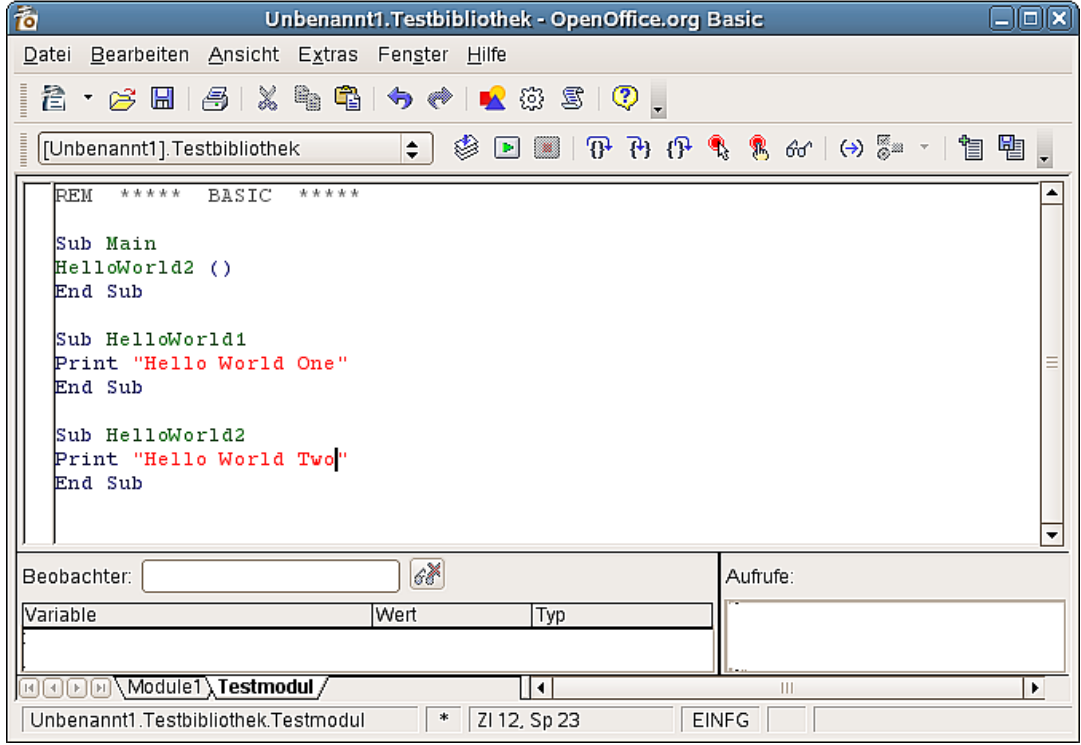

Abbildung 10: Hello World-Makro

Listing 1

Sub Main HelloWorld2() End Sub

```
Sub HelloWorld1
Print "Hello World One"
End Sub
Sub HelloWorld2
Print "Hello World Two"
End Sub
```
Die IDE enthält eine Makrosymbolleiste und eine Funktionssymbolleiste (siehe [Abbil](#page-12-0)[dung 11\)](#page-12-0). Verweilen Sie mit dem Mauszeiger ein paar Sekunden auf den verschiedenen Symbolen, um den Erklärungstext angezeigt zu bekommen.

Klicken Sie auf die Schaltfläche **Übersetzen**, um das Makro auf Syntax-Fehler zu überprüfen. Wenn kein Fehler gefunden wird, wird keine Meldung angezeigt. Diese Schaltfläche kompiliert nur das aktuelle Modul.

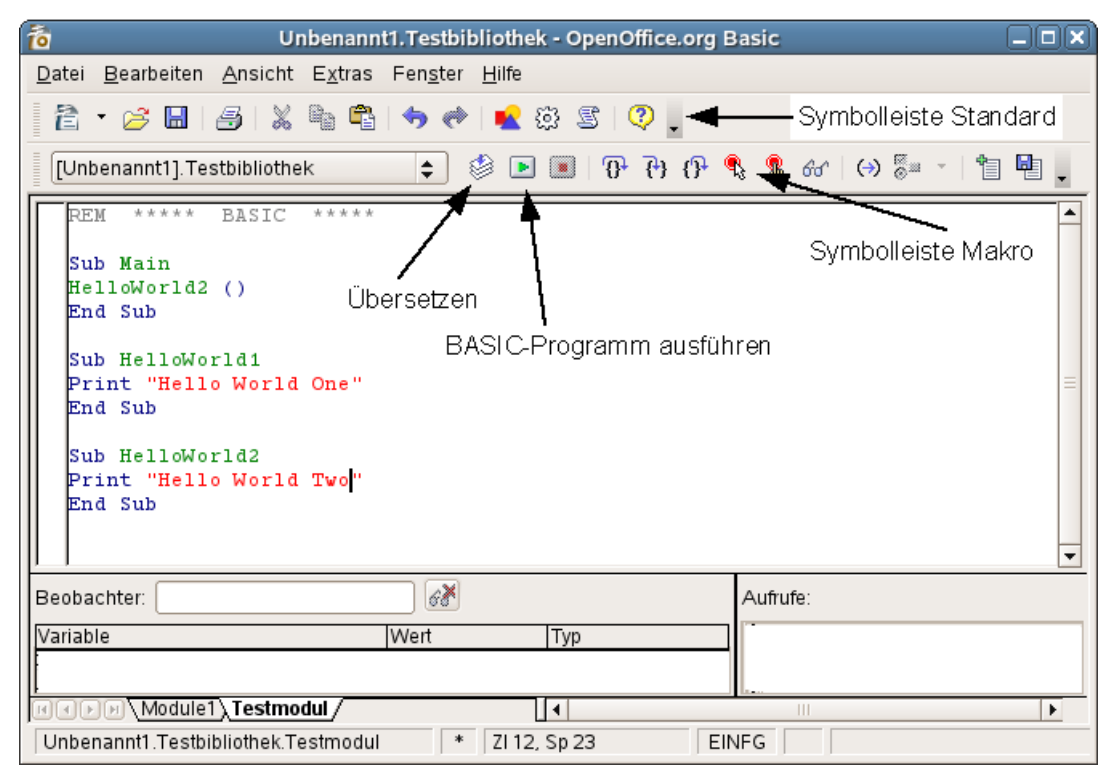

<span id="page-12-0"></span>Abbildung 11: Die IDE

Anmerkung Kompilieren bzw. übersetzen bedeutet, dass der für uns lesbare Code eines Makros in eine für OOo ausführbare Sprache umgewandelt wird. Ein Makro muss nur einmal kompiliert werden nachdem es erstellt oder wenn es verändert wurde. Danach kann es immer wieder ausgeführt werden.

TIPP Die Bilder auf den verschiedenen Schaltflächen können je nach Betriebssystem und grafischer Benutzeroberfläche unterschiedlich aussehen.

Unser Makro enthält insgesamt drei Subroutinen: Sub Main, Sub HelloWorld1 und Sub HelloWorld2. Klicken Sie auf das Symbol **Ausführen**, um die erste Routine im aktuellen Modul zu starten. Der Klick auf das **Ausführen**-Symbol führt nur die erste Routine im Modul aus. Im Listing 1 führt das Ausführen-Symbol die erste Subroutine, namens Main aus. Diese ruft die HelloWorld2-Subroutine auf und zeigt den unten stehenden Dialog. HelloWorld1 wird in diesem Durchlauf gar nicht aufgerufen.

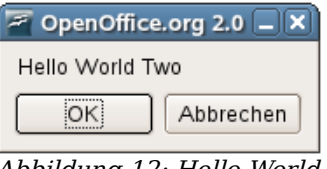

Abbildung 12: Hello World

Klicken Sie auf **OK**, um den Dialog zu schließen, oder auf **Abbrechen**, um das Makro anzuhalten.

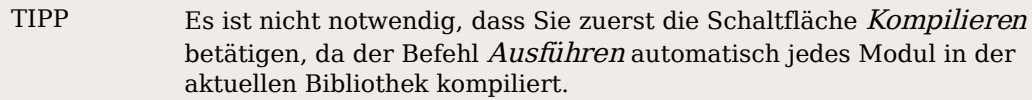

Verändern Sie den Code in Listing 1, um einen Fehler zu simulieren. Entfernen Sie die doppelten Anführungszeichen am Ende des Print-Befehls in HelloWorld1 (siehe [Abbil](#page-13-0)[dung 13\)](#page-13-0). Klicken Sie dann erneut auf die **Kompilieren**-Schaltfläche. Ein Dialog zeigt die Fehlermeldung für den ersten gefundenen Fehler.

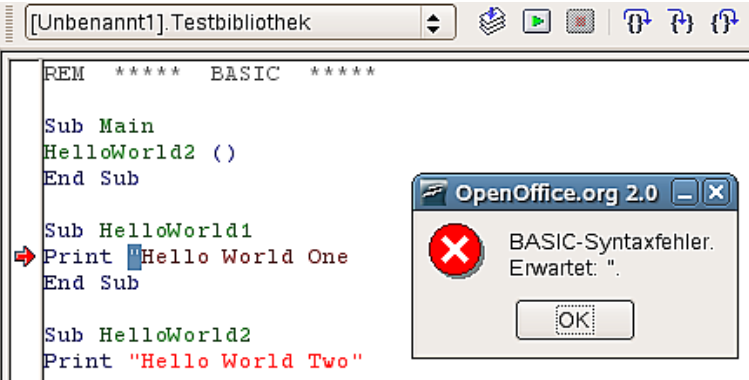

<span id="page-13-0"></span>Abbildung 13: Makro mit Fehlermeldung

Die Fehlermeldung in vorstehender Abbildung besagt, dass ein doppeltes Anführungszeichen erwartet, aber nicht gefunden wird. Das erste doppelte Anführungszeichen ist markiert und ein roter Pfeil markiert die Zeile mit dem Fehler. Klicken Sie auf die Schaltfläche **OK**, um den Fehlerdialog zu schließen. Korrigieren Sie den Fehler, indem Sie das entfernte Anführungszeichen wieder einfügen und den Code erneut kompilieren.

Das Ausführen-Symbol startet immer das erste Makro im aktuellen Modul. Wenn Sie nun HelloWorld1 ausführen wollen, können Sie eine der folgenden Möglichkeiten verwenden:

- Setzen Sie HelloWorld1 an die erste Stelle im Modul und klicken Sie dann auf **Ausführen**.
- Ändern Sie die Main-Subroutine, um HelloWorld1 anstatt HelloWorld2 aufzurufen.
- Verwenden Sie den Basic Makro-Dialog, um eine bestimmte Routine in dem Modul auszuführen.
- Fügen Sie eine Schaltfläche in Ihr OpenOffice.org-Dokument ein, die Hello-World1 aufruft oder weisen Sie das Makro einer Tastenkombination zu. Hierzu klicken Sie auf **Extras > Anpassen**, um den Konfigurations-Dialog zu starten, wählen Sie dann die Registerkarte **Tastatur**. Die Makro-Bibliotheken befinden sich am Ende der Bereichsliste. Sie können sie auch über die Befehle **Extras > Makros > Makros verwalten > OpenOffice.org Basic** finden. Wählen Sie das Makro und klicken Sie dann auf die Schaltfläche **Zuordnen**. Sie befinden sich nun im Konfigurations-Dialog. Verschiedene Registerkarten erlauben Ihnen die Zuordnung von Makros als Menüeinträge, als Tastaturbefehle, als Symbolleistenschaltfläche oder als Systemereignis.
- Fügen Sie ein Symbol zur Symbolleiste hinzu, nennen Sie dieses HelloWorld1.

Wenn Sie den Basic Makro-Dialog verwenden wollen, um eine bestimmte Subroutine in einem Modul auszuführen, folgen Sie den nachfolgenden Schritten:

- 1) Wählen Sie **Extras > Makros > Makros verwalten > OpenOffice.org Basic**, um den Basic Makro-Dialog aufzurufen.
- 2) Suchen Sie nach dem Dokument, das das Modul enthält.
- 3) Klicken Sie doppelt auf die entsprechende Bibliothek, um alle enthaltenen Module anzuzeigen.
- 4) Markieren Sie das Modul, um die enthaltenen Subroutinen und Funktionen anzuzeigen.
- 5) Markieren Sie die gewünschte Subroutine oder Funktion, z.B. HelloWorld1.
- 6) Klicken Sie auf die Schaltfläche **Ausführen**.

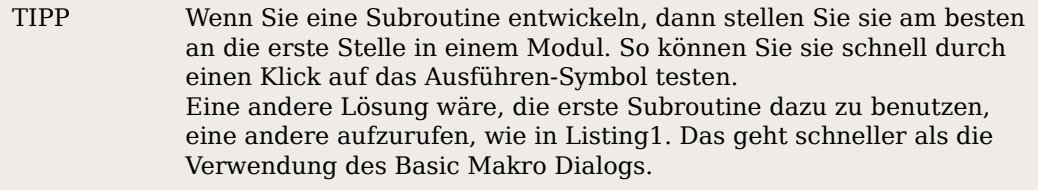

Wenn ein Dokument, das Makros enthält, geöffnet wird, blendet OpenOffice.org einen Warnhinweis ein. Dies soll Sie davor schützen, versehentlich ein Makro ausführen, das einen Virus enthält. Wenn Sie an dieser Stelle **Makros deaktivieren** auswählen, können Sie in dem Dokument kein Makro starten, weder über den Basic Makro-Dialog noch manuell oder über eine Makro-Schaltflächen.

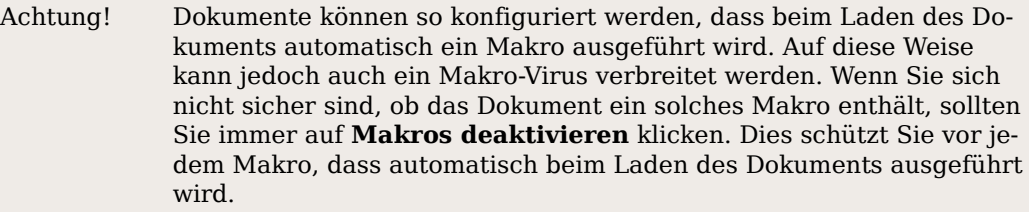

Es ist möglich, einen Ordner in die Liste von Vertrauenswürdige Dateiquellen aufzunehmen. Wenn Sie sicher sind, dass alle Dokumente, die in einem bestimmten Verzeichnis liegen, keine Makroviren enthalten, können Sie den Dateipfad in diese Liste eintragen. Gehen Sie hierzu über das Menü **Extras > Optionen** und wählen dann **OpenOffice.org > Sicherheit.** Klicken Sie auf die Schaltfläche **Makrosicherheit...** auf dem Reiter Vertrauenswürdige Quellen und fügen Sie unter **vertrauenswürdigen Dateiquellen** den Pfad hinzu. Alle Dokumente, die aus diesem Verzeichnis geladen werden, werden als sicher angesehen und es können alle Makros ausgeführt werden.

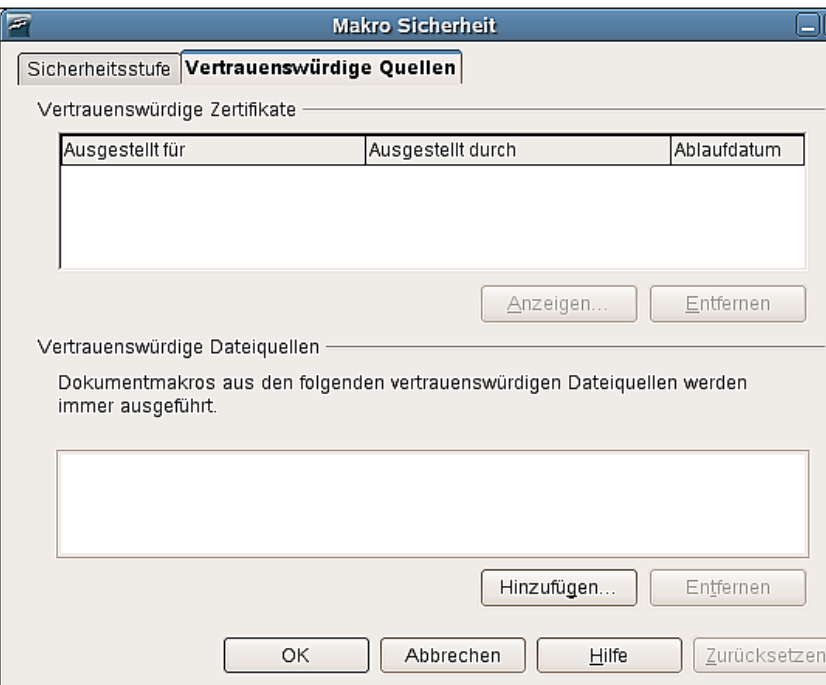

Abbildung 14: Vertrauenswürdige Quellen

### <span id="page-15-0"></span>**Speichern in der Anwendungs-Bibliothek**

Die OpenOffice.org-Anwendung selbst ist auch ein Bibliothekscontainer. Sie ist hervorragend geeignet, um Makros und Dialoge zu speichern, die in verschiedenen Dokumenten verwendet werden sollen. So ist z.B. die Versionskontrolle einfacher. Wenn mehrere Dokumente dasselbe Makro verwenden und es geändert werden soll, müssen Sie es nicht in fünf Dokumenten ändern.

Um ein Makro in der Anwendungs-Bibliothek zu speichern, verwenden Sie dieselben Methoden wie bei der Speicherung in Dokumenten. Der Anwendungsebenen-Container verwendet zwei Bezeichnungen: Meine Makros und OpenOffice.org Makros. Die OOo-Anwendung enthält verschiedene Bibliotheken, die unter OpenOffice.org Makros gespeichert sind. Verwenden Sie den Dialog Basic Makro verwalten, um neue Bibliotheken anzulegen.

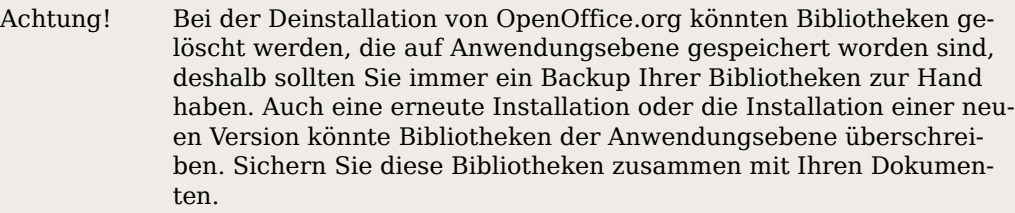

Jede Anwendungsbibliothek wird in einem eigenen Ordner gespeichert. Diese befinden sich bei einem Linux-System unter

#### **/home/<benutzer>/.openoffice.org2/user/basic**.

Bei einem Windows-System liegen sie unter

#### **C:\Dokumente und Einstellungen\<benutzer>\Anwendungsdaten\ OpenOffice.org2\user\basic\.**

Wobei <**benutzer**> jeweils durch den Benutzernamen ersetzt werden muss. Da dieser Ordner von Windows in der Standardeinstellung auf "versteckt" gesetzt ist, müssen

Sie ihn erst sichtbar machen. Gehen Sie dazu wie folgt vor: KlickenSie Im Explorer auf: **Extras > Ordneroptionen**, Register **Ansicht**. Dort suchen Sie unter **Erweiterte Einstellungen** den Eintrag "Versteckte Dateien und Ordner" und aktivieren Sie "Alle Dateien und Ordner anzeigen".

Bevor Sie eine neue Version von OpenOffice.org installieren, machen Sie sich bitte eine Kopie von allen Anwendungsebenen-Bibliotheken.

TIPP Verwenden Sie nicht die Standard-Bibliothek, falls Sie irgendwann vorhaben sollten, die Bibliothek an einem anderen Ort zu sichern. Sichern Sie alle Ihre Module in Bibliotheken mit aussagekräftigen Namen. Die Standard-Bibliothek ist etwas ganz Spezielles, Sie können sie nicht löschen oder überschreiben.

Um zu üben, wie man der Anwendungsebenen-Bibliothek ein Makro hinzufügt, öffnen Sie die Makroverwaltung. Vergewissern Sie sich, dass der Bibliothekscontainer Meine Makros aktuell markiert ist. Klicken Sie auf die Schaltfläche **Neu**, um neue Module der Anwendungsebenen-Bibliothek hinzuzufügen. Wenn Sie neue Bibliotheken anlegen wollen, klicken Sie auf die Schaltfläche **Verwalten...**, wählen Sie die Registerkarte **Bibliotheken**. Stellen Sie auch hier sicher, dass Meine Makros & Dialoge markiert ist und klicken dann auf die Schaltfläche **Neu**.

# <span id="page-16-0"></span>**Die integrierte Entwicklungsumgebung**

Eine integrierte Entwicklungsumgebung (Integrated development environment, kurz IDE) ist eine Zusammenstellung von Programmierwerkzeugen, um die Erstellung von Software zu vereinfachen. OpenOffice.org enthält sehr leistungsfähige Werkzeuge mit denen Sie Ihre Makros ausführen, bearbeiten und Fehler darin finden können. Es ist nun an der Zeit, dass wir uns mit diesen Funktionen vertraut machen. [Abbildung 15](#page-16-1) zeigt Ihnen die wichtigsten Elemente der Ooo-IDE.

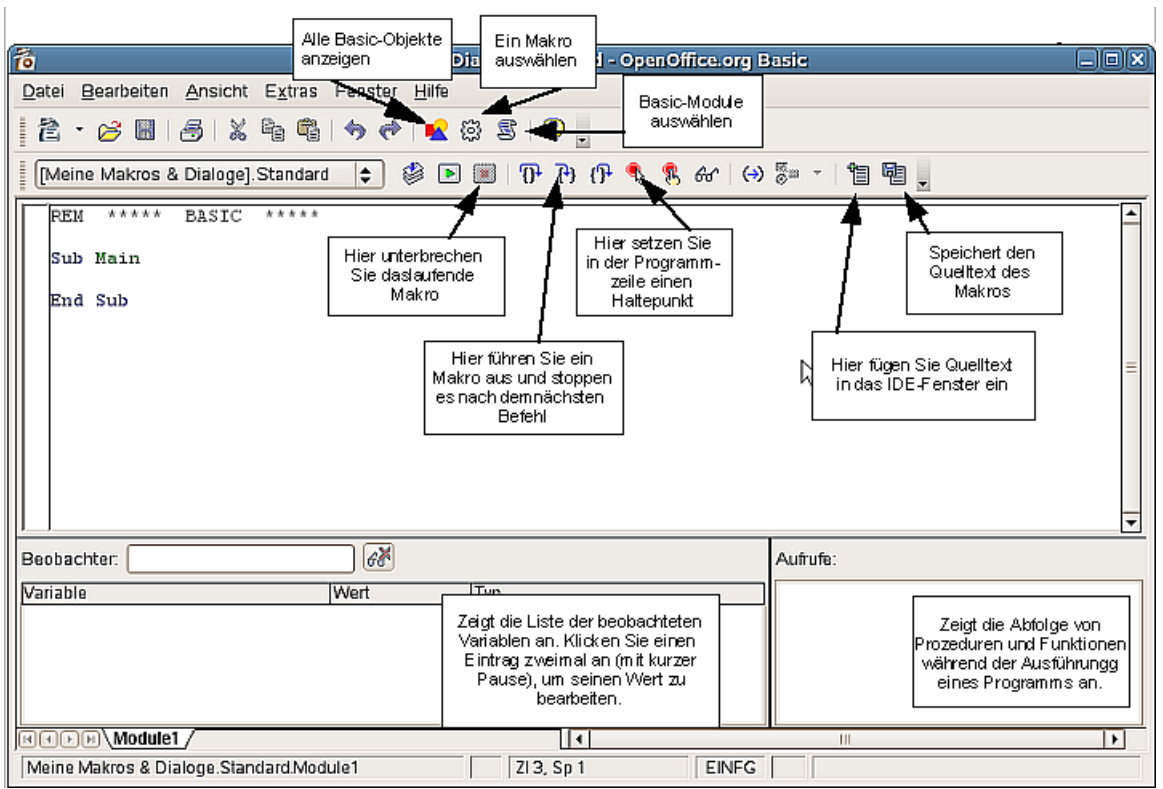

<span id="page-16-1"></span>Abbildung 15: Die wichtigsten Elemente der IDE

Der größte Bereich, in dem der Makrocode angezeigt wird, ist das Editor-Fenster. Viele Funktionen wie Stopp, Haltepunkt, Einzelschritt und das Beobachtungsfenster dienen als einfacher und effektiver Debugger für Makrocode.

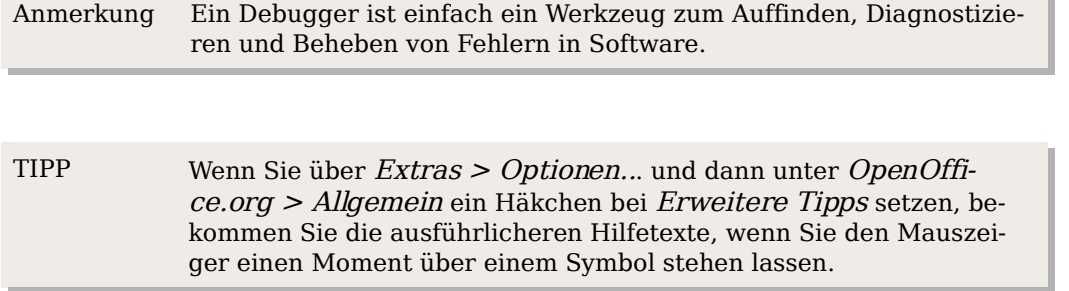

Dieser Abschnitt bietet Ihnen einen kurzen Überblick über die Standardfunktionen der IDE. Sie müssen nicht von Anfang an den vollen Funktionsumfang verstehen. Wenn Sie einige Zeit mit der IDE gearbeitet haben, wird sich dieses Verständnis sehr schnell einstellen. Die Symbole aus der unteren Leiste werden zum Debuggen benötigt. Mit denen aus der oberen – die am Ende dieses Abschnitts beschrieben werden – organisieren und verwalten Sie Ihre Makroprogramme, Bibliotheken und Dokumente. Die Bedeutung der wichtigsten Symbole finden Sie nachstehend beschrieben.

• Das Symbol **Kompilieren** übersetzt das aktuelle Modul und führt gleichzeitig einen Syntaxcheck des aktuellen Moduls durch. Diese Schaltfläche ist hilfreich, wenn Sie das Makro nicht ausführen, aber sichergehen möchten, dass die Syntax in Ihrem Code korrekt ist. Eine Meldung wird nur angezeigt, wenn ein Fehler gefunden wird. In diesem Fall wird ein Dialog eingeblendet, der den Fehler beschreibt. Ein Pfeil in der Haltepunktspalte markiert die Zeile.

Anmerkung Beim Kompilieren wird nur auf eine korrekte Syntax Ihres Quellcodes hin geprüft. Wenn sich ein anderer Fehler eingeschlichen hat, z. B. dass Sie versehentlich HelloWorld1 statt HelloWorld2 aufrufen, gibt es keine Fehlermeldung.

- Die Schaltfläche **Ausführen** kompiliert alle Module der aktuellen Bibliothek und führt dann die erste Subroutine im aktuellen Modul aus. Das ist der Unterschied zum **Kompilieren**-Symbol, das nur das aktuelle Modul kompiliert.
- Die Schaltfläche **Makroausführen stoppen** unterbricht die Ausführung eines Makros. Wenn Sie auf dieses Symbol klicken, können Sie das Makro nicht an dieser Stelle fortsetzen, sondern müssen es neu starten. Das Symbol ist nur aktiviert, wenn ein Makro ausgeführt wird. Aktiviert sieht das Symbol einem Stopp-Verkehrszeichen ähnlich.
- Das Symbol **Prozedur-Schritt** (Step over) führt die aktuelle Anweisung aus**.** Wenn zu diesem Zeitpunkt kein Makro ausgeführt wird, wird die erste Routine im Modul gestartet und als aktuelle Anweisung markiert. Die aktuelle Anweisung erhält einen Pfeil in der Haltepunkt-Spalte und der Cursor wird in diese Zeile gestellt. Falls das Makro bereits läuft, wird die aktuelle Anweisung ausgeführt und die nächste ausführbare Anweisung wird als aktuelle markiert.
- Das Symbol **Einzelschritt** (Step into) führt die aktuelle Anweisung aus. Das Verhalten ist dasselbe wie im Prozedur-Schritt, mit der Ausnahme, dass Subroutinen und Funktionen nicht wie eine einzige Anweisung behandelt werden, sondern Sie auch hier Schritt für Schritt bestätigen müssen.
- Das **Symbol Ausführen bis zum Ende** (Step out) führt das Makro bis zum Ende der Routine aus und verlässt dann die Routine.
- Das Symbol **Haltepunkt Ein/Aus** setzt einen Haltepunkt in der Anweisung, die den Cursor enthält. Ein rotes Stoppzeichen markiert diese Zeile in der Haltepunktspalte. Alternativ klicken Sie doppelt in der Haltepunktspalte, um einen Haltepunkt zu setzen oder zu entfernen. Ein Rechtsklick auf einen Haltepunkt aktiviert oder deaktiviert diesen.
- Das Bild **Haltepunkte verwalten** lädt den folgenden Dialog:

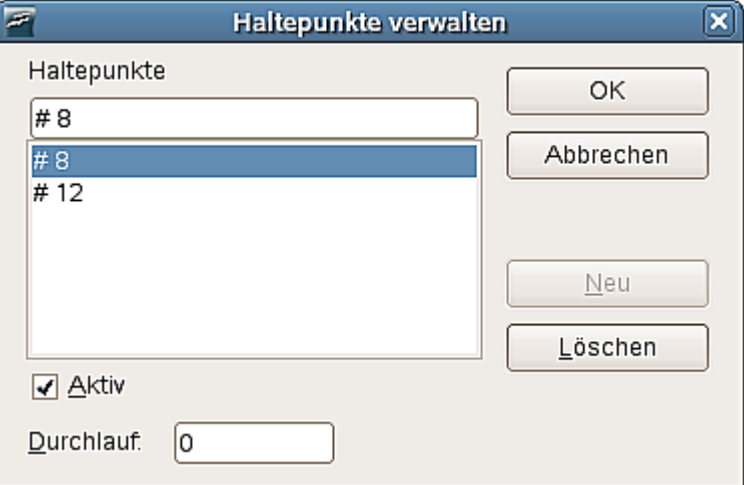

<span id="page-18-1"></span>Abbildung 16: Haltepunkte verwalten

- Das **Symbol Beobachter ein/aus** legt fest, ob das aktuelle Wort eine Variable sein soll und fügt es als Variablennamen in das Beobachtungsfenster rechts unten ein.
- Das Symbol **Objekt-Katalog** öffnet das Objektfenster (siehe [Abbildung 17\)](#page-18-0), in dem Sie sich durch alle aktuell verfügbaren Bibliothekencontainer bewegen können. Verwenden Sie dieses Fenster, um zu sehen, welche Bibliotheken, Module und Subroutinen verfügbar sind. Klicken Sie doppelt auf eine Subroutine, um diese in die IDE zu laden. Die Funktionsweise ist ähnlich wie bei dem Navigator in einem OOo-Writer-Dokument. Sie müssen eine Datei zuerst speichern, bevor die Module im Objekt-Katalog verfügbar sind.

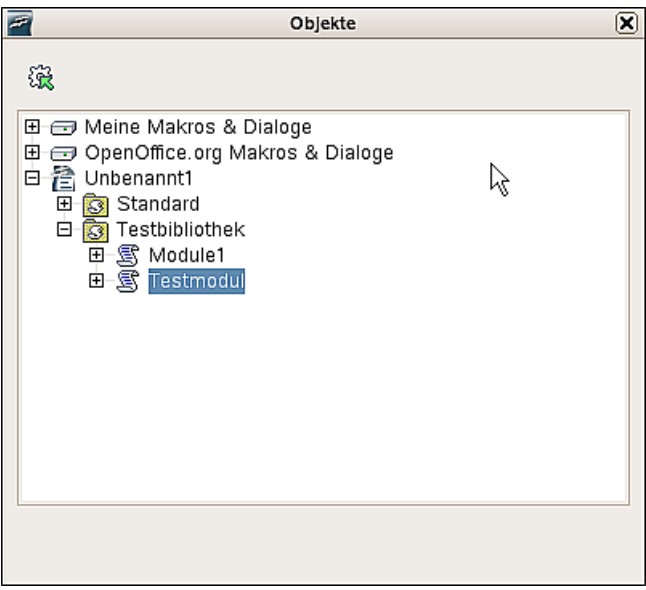

<span id="page-18-0"></span>Abbildung 17: Objektfenster

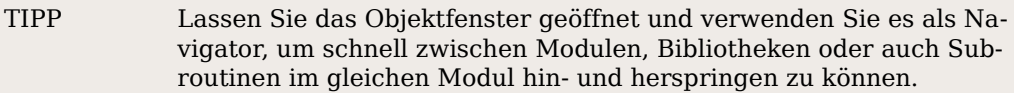

- Das Symbol **Makro auswählen** lädt den Basic Makro-Dialog eine schnelle Alternative zu **Extras > Makros > Makros verwalten > OpenOffice.org Basic**.
- Das Symbol **Modul auswählen** ruft den Basic Makro verwalten-Dialog auf. Es hat den selben Effekt wie ein Klick auf die Verwalten-Schaltfläche im Basic-Makro-Dialog.
- Platzieren Sie den Cursor direkt links von einer Klammer und klicken auf das Symbol **Klammern suchen**, um die passenden Klammern zu finden. Es werden alle passenden Klammern einschließlich Inhalt markiert
- Um das Bedienelementefenster zu öffnen, klicken Sie auf das Symbol **Bedienelemente einfügen**, während Sie einen Dialog bearbeiten.
- Die letzten beiden Symbole **BASIC-Quelltext einfügen** und **BASIC speichern** werden dazu verwendet, Text, der in einer externen Datei gespeichert ist, in das aktuelle Modul einzufügen, bzw. das aktuelle Modul als externe Datei zu speichern (das erreichen Sie jedoch auch einfach mit der bekannten Funktion Kopieren – Einfügen (Copy&Paste)). Der Unterschied zu **Datei > Speichern** bzw. zum **Disketten**-Symbol ist, dass damit die ganze Bibliothek oder das Dokument, das das Modul enthält, gespeichert wird.

## <span id="page-19-0"></span>**Die Verwendung von Haltepunkten**

Wenn Sie einen Haltepunkt im Code setzen, wird an dieser Stelle die Ausführung des Makros unterbrochen. Sie können dann z. B. Variablen kontrollieren und anschließend das Makro als Ganzes oder im Einzelschrittmodus weiter ausführen. Wenn ein Makro einen Fehler aufweist, Sie aber nicht wissen, an welcher Stelle, können Sie es mit der Einzelschrittausführung Zeile für Zeile in Aktion beobachten. Wenn eine größere Anzahl von Anweisungen vor dem Auftreten des Problems steht, ist es zu umständlich, diese Anweisung nochmals einzeln durchlaufen zu lassen. Zu diesem Zweck können Sie einen Haltepunkt in der Nähe der Stelle setzen, die den Fehler verursacht. Das Programm unterbricht an dieser Stelle die Ausführung des Codes und Sie können das Makro nun Schritt für Schritt testen und das Verhalten beobachten.

TIPP Das Haltepunkt Ein/Aus-Symbol setzt den Haltepunkt in der Anweisung, in der sich der Cursor befindet, bzw. löscht einen vorhandenen. Ein rotes Stopp-Symbol kennzeichnet die Zeile in der Haltepunkt-Spalte.

Das Symbol **Haltepunkte verwalten** lädt den entsprechenden Dialog (siehe [Abbil](#page-18-1)[dung 16](#page-18-1) auf Seite [15\)](#page-18-1). Alle aktiven Haltepunkte in der aktuellen IDE werden in der Liste aufgeführt. Um einen Haltepunkt hinzuzufügen, geben Sie die Zeilennummer in das obere Feld ein und klicken auf die Schaltfläche **Neu**. Um einen Haltepunkt zu löschen, markieren Sie ihn und klicken auf **Löschen**. Entfernen Sie die Markierung im Kontrollkästchen **Aktiv**, um den markierten Haltepunkt zu deaktivieren, ohne ihn zu löschen. Die Eingabebox **Durchlauf** zeigt die Anzahl der Durchläufe an, die erreicht sein muss, bis der markierte Haltepunkt aktiviert wird. Wenn für den Durchlauf eine 4 eingetragen worden ist, dann wird das Makro erst beim vierten Durchlauf an dieser Stelle angehalten. Dieses Verhalten ist äußerst hilfreich, wenn eine Makro nur dann einen Fehler liefert wenn es öfter ausgeführt wird.

Es gibt zwei Möglichkeiten, die dazu führen, dass ein Haltepunkt ignoriert wird: Der Durchlauf-Zähler steht nicht auf  $\theta$  oder der Haltepunkt ist im Dialog Haltepunkte verwalten ausdrücklich deaktiviert.

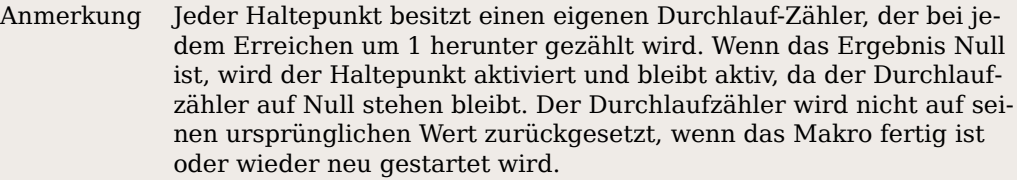

Es ist sehr einfach, den Wert einer Variablen in der IDE zu beobachten, während eine Routine läuft. Markieren Sie die Variable im Bearbeitungsfenster und klicken Sie auf das Symbol **Beobachter ein/aus**, um den Begriff in das Beobachtungsfenster einzufügen. Das Beobachtungsfenster zeigt den Wert von Variablen an, die aktuell verarbeitet werden. Der Text < Out of Scope> (Außerhalb des Bereichs) wird für Variablen angezeigt, die aktuell nicht verfügbar sind. Eine andere Möglichkeit, Variablen dem Beobachtungsfenster hinzuzufügen ist, den Namen in das Feld hinter **Beobachter** einzugeben und **ENTER** zu drücken.

Um einen Namen im Beobachtungsfenster zu löschen, markieren Sie ihn und klicken auf das Symbol **Beobachter entfernen**. Die Möglichkeiten des Beobachtungsfensters sind in OOo 2.xx erweitert worden, so können Sie nun z.B. Arrays oder Objektvariablen beobachten.

# <span id="page-20-1"></span>**Bibliotheksverwaltung**

Dieser Abschnitt beschäftigt sich mit der Erstellung, Übertragung und Umbenennung von Bibliotheken und Modulen. Im Hinblick auf eine Bibliotheksverwaltung ist es zuerst wichtig, einige Grundlagen zu wiederholen:

- Ein Bibliothekscontainer kann mehrere Bibliotheken enthalten, aber auch leer sein.
- Jede Bibliothek kann mehrere Module und Dialoge enthalten, aber auch leer sein.
- Jedes Modul enthält mehrere Makros oder auch keine.
- Die Anwendung ist ein Bibliothekscontainer namens *Meine Makros* und Open-Office.org Makros. Bibliotheken, die hier gespeichert werden, stehen grundsätzlich allen Dokumenten zur Verfügung.
- Jedes Dokument ist ein Bibliothekscontainer.
- Die Bibliothek mit dem Namen Standard ist ein Spezialfall, sie existiert immer und kann nicht überschrieben werden.
- Vergeben Sie immer aussagekräftige Namen für die Bibliotheken und Module, die Sie erstellen.

#### <span id="page-20-0"></span>**Wie Bibliotheken gespeichert werden**

OpenOffice.org -Bibliotheken werden als XML-Dateien gespeichert, die leicht mit einem beliebigen Texteditor bearbeitet werden können. Es ist daher auch leider auch ziemlich leicht, die Dateien zu beschädigen. Deshalb ist von einer manuellen Bearbeitung Ihrer externen Bibliotheken grundsätzlich abzuraten.

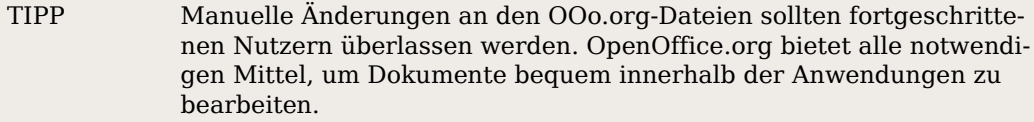

### <span id="page-21-2"></span>**Die Verwendung der Makroverwaltung**

Die Makroverwaltung (**Extras > Makros > Makros verwalten > OpenOffice.org Basic > Verwalten**) bietet Ihnen jederzeit die Möglichkeit, Ihre Module und Bibliotheken komfortabel zu organisieren.

Die Registerkarte Module dieses Dialogs bietet die Optionen, neue Module zu erstellen oder bestehende zu löschen. Auf dem Reiter Bibliotheken erledigen Sie dies für Ihre Bibliotheken. Diese Registerkarte besitzt eine Dropdownliste, um den gewünschten Bibliothekscontainer auswählen zu können.

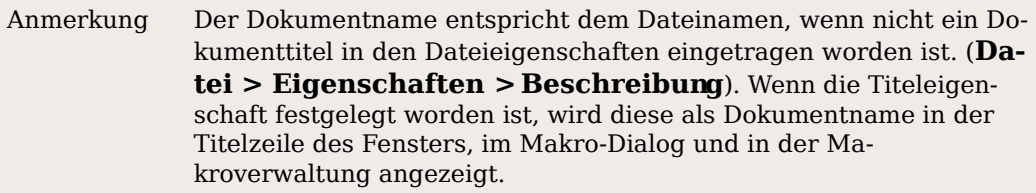

### <span id="page-21-1"></span>**Module und Bibliotheken umbenennen**

Sie können im Dialog Makros verwalten den Namen eines Moduls oder einer Bibliothek unter den jeweiligen Registerkarten ändern. Aktivieren Sie dazu den Namen der Bibliothek oder des Moduls und drücken Sie die Taste F2. Nun können Sie den Namen verändern. Die automatisch angelegte Bibliothek "Standard" kann nicht umbenannt werden. Eine andere Möglichkeit besteht darin, den Namen des Moduls auf der Namensregisterkarte ganz unten in der IDE mit der rechten Maustaste anzuklicken und die Option "Umbenennen" zu wählen.

Achtung! Wenn Sie ein Modul oder eine Bibliothek umbenennen, werden Referenzen zu den enthaltenen Makros nicht aktualisiert. Das bedeutet, dass Makros aus anderen Modulen bzw. Bibliotheken ins Leere laufen, wenn sie versuchen eines dieser Makros aufzurufen, da sie den neuen Namen des Moduls/der Bibliothek nicht kennen.

## <span id="page-21-0"></span>**Bibliotheken hinzufügen**

Die Schaltfläche **Hinzufügen** (unter Windows **Importieren)** im Dialog Makros verwalten öffnet einen Dateiauswahldialog. In diesem Dialog suchen Sie die Datei, die die Bibliothek enthält, die importiert werden soll. Wählen Sie zuerst das Dokument aus und danach die Bibliothek(en), die Sie importieren möchten (siehe [Abbildung](#page-22-1) 18).

Sie können so viele Bibliotheken einfügen, wie Sie möchten. Existierende Bibliotheken werden nicht überschrieben, wenn die Checkbox Existierende Bibliotheken ersetzen nicht markiert ist.

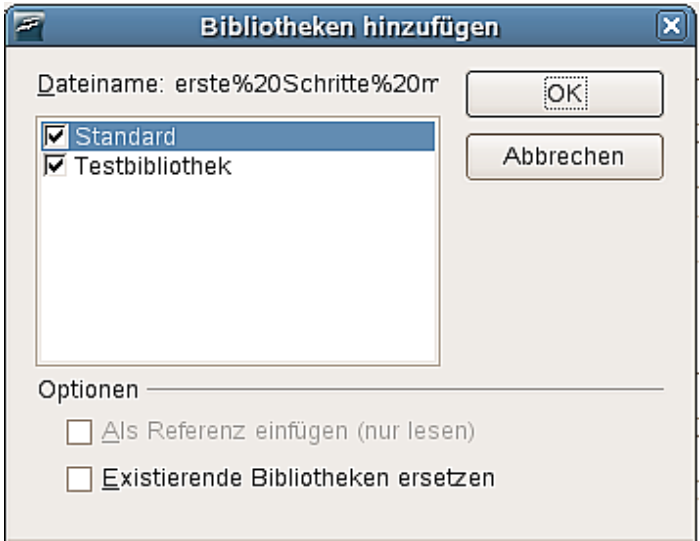

<span id="page-22-1"></span>Abbildung 18: Bibliotheken importieren

# <span id="page-22-0"></span>**Zusammenfassung**

Makros werden in Modulen, Module in Bibliotheken und Bibliotheken in Bibliothekscontainern gespeichert. Die Anwendung ist ein Bibliothekscontainer, genauso wie jedes Dokument. Die IDE wird dazu verwendet, Makros und Dialoge zu erstellen und zu debuggen.

Sie haben nun einen der schwierigsten Schritte bei der Erstellung von Makros für OpenOffice.org hinter sich gebracht: Ihr erstes Makro! Sie können sich nun auf Entdeckungsreise begeben und andere Makros ausprobieren.